設定ガイド

## Webex Calling

Webex Calling 簡単マニュアル シェアードラインを設定しよう

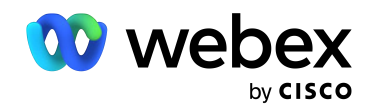

# **Contents**

- 概要:シェアードラインについて 03
- STEP1:回線の割り当て設定 07
- STEP2:デバイスの再起動 10
- デモ:固定電話の通話を確認 12

### 概要:シェアードライン(回線番号割り当て)について

割り当てられた番号の着受信が可能

ボタンが光り、鳴動し素早く応答することができます

\*1 回線は最大 35 個のデバイス(PC・スマホ・タブレット含む)まで共有することが可能

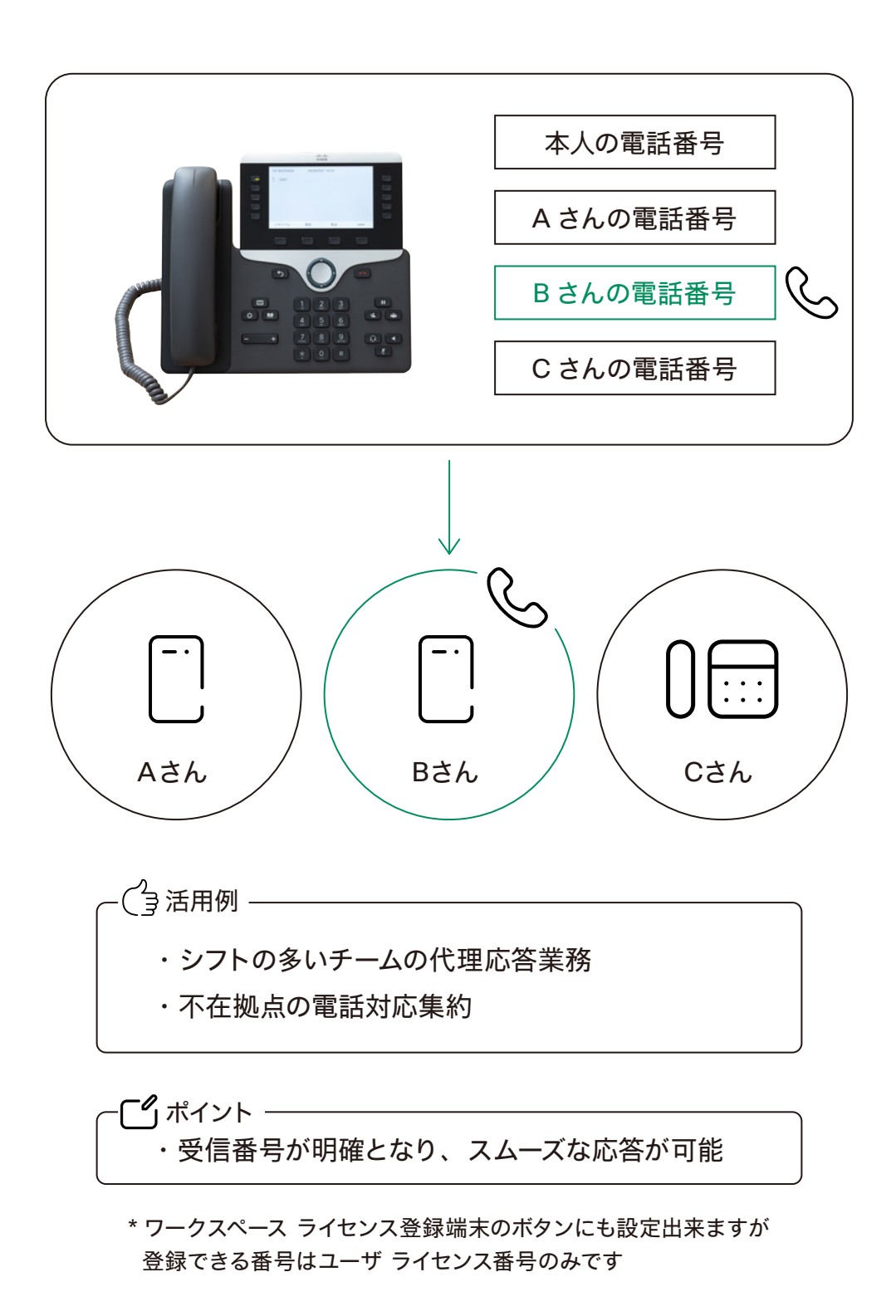

## STEP1:回線の割り当て設定

- 1. コントロール ハブ (Webex Control Hub : https://admin.webex.com/)へ アドミン ID・パスワードでログイン
- 2. 左側のメニューより【デバイス】を選択

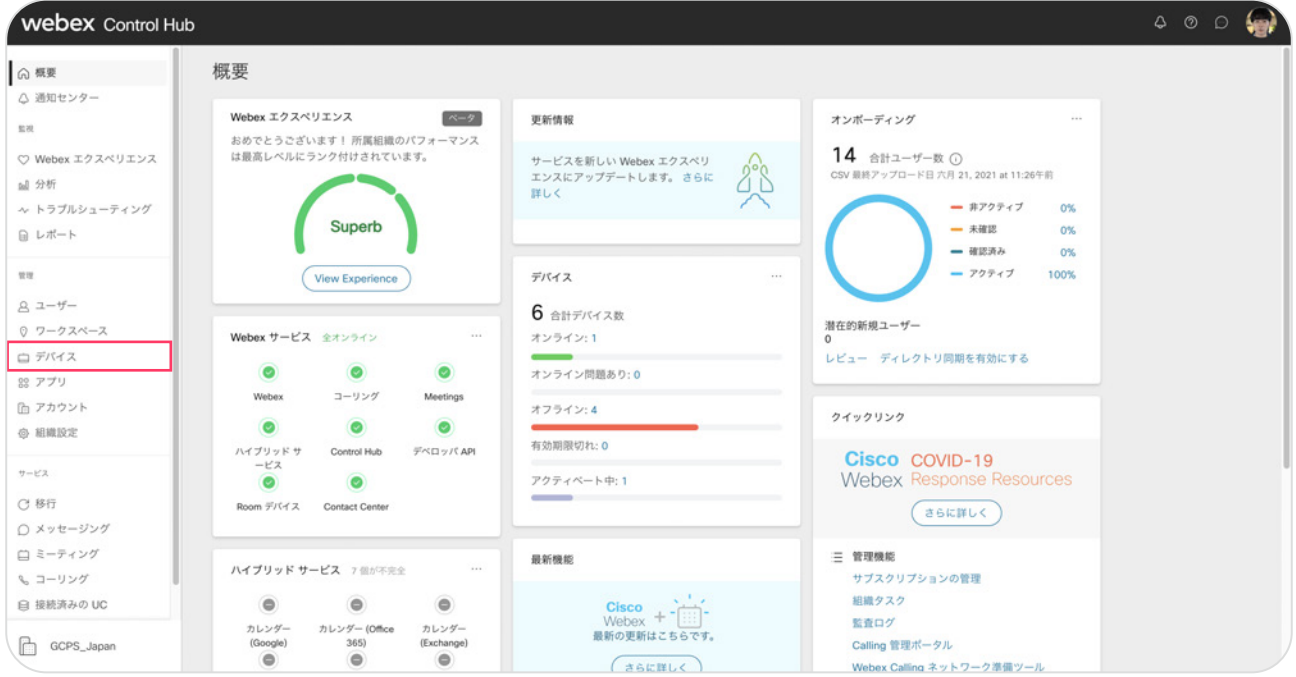

#### 3. 該当するデバイスをクリック

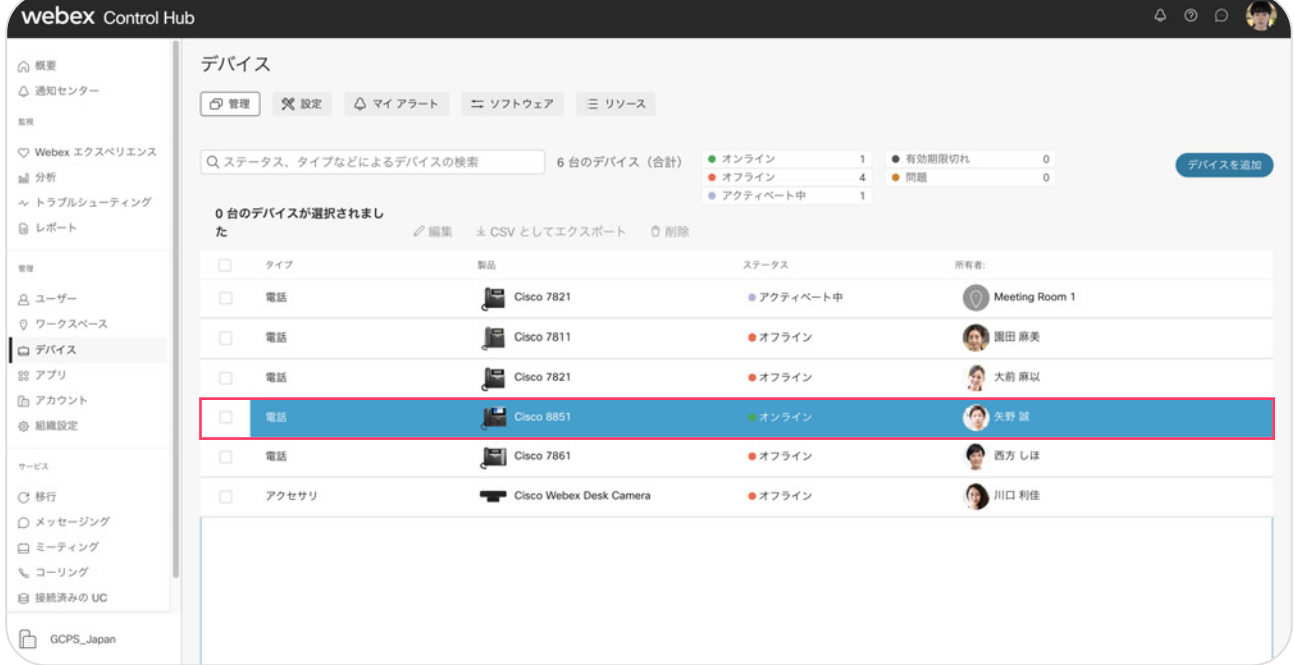

\* 今回の設定では Cisco 8851 を選択

4. 該当する端末の右側アクション メニューより デバイスのユーザと設定から【回線設定】を選択

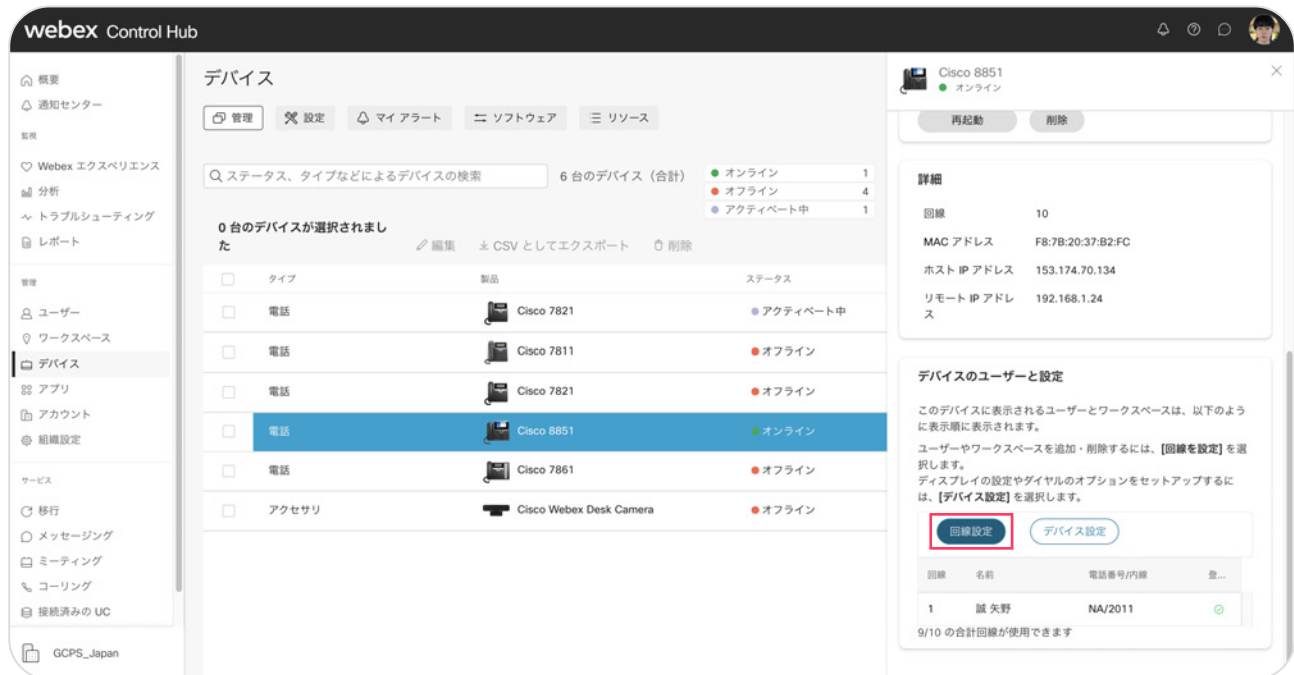

#### 5. 回線設定ポップアップウィンドウ回線2の【+】マークをクリック

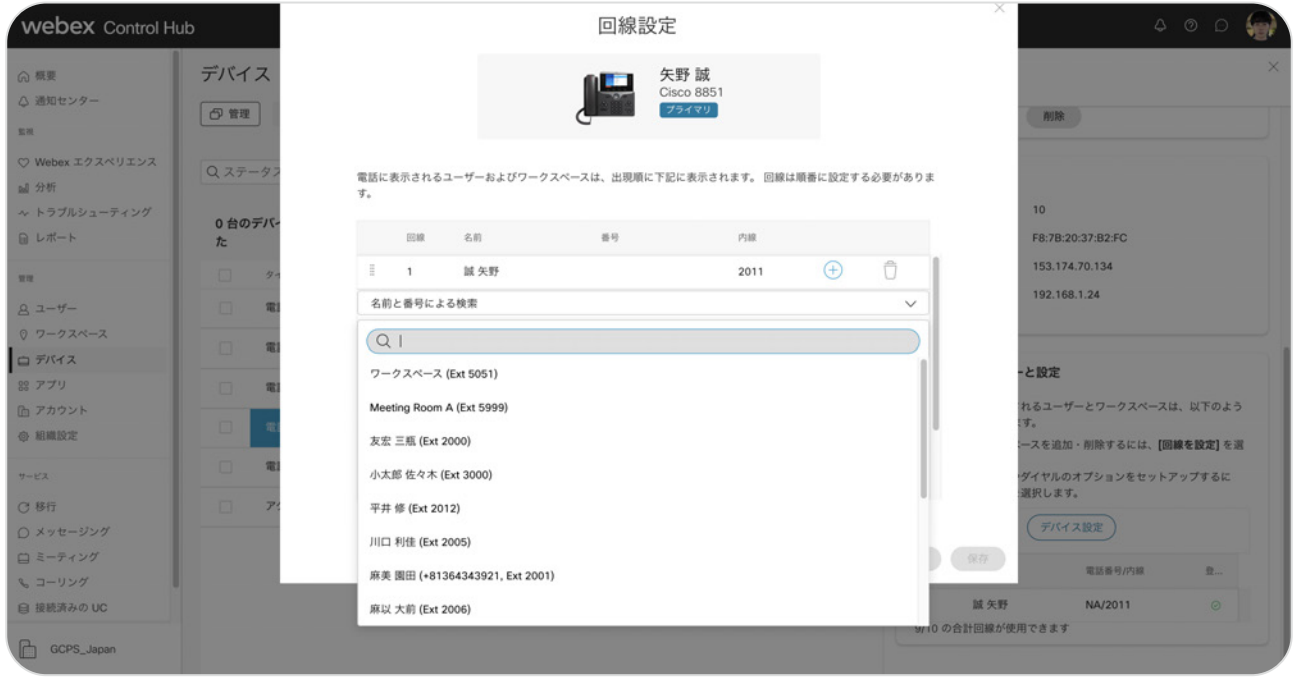

6. 回線の割り当てを編集ポップアップウィンドウで共有を選択し 割り当てたい電話番号をリストから選択

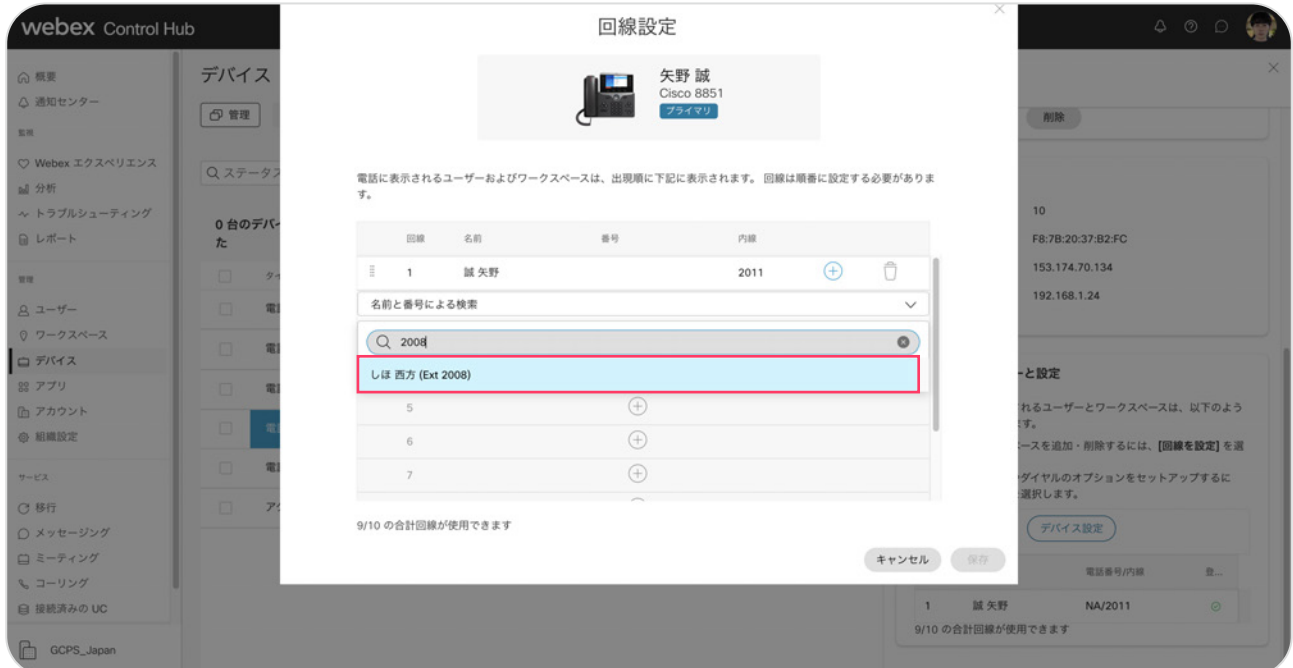

7. 【完了】をクリック 8. 正しい内容が選択されていることを確認、【保存】をクリック

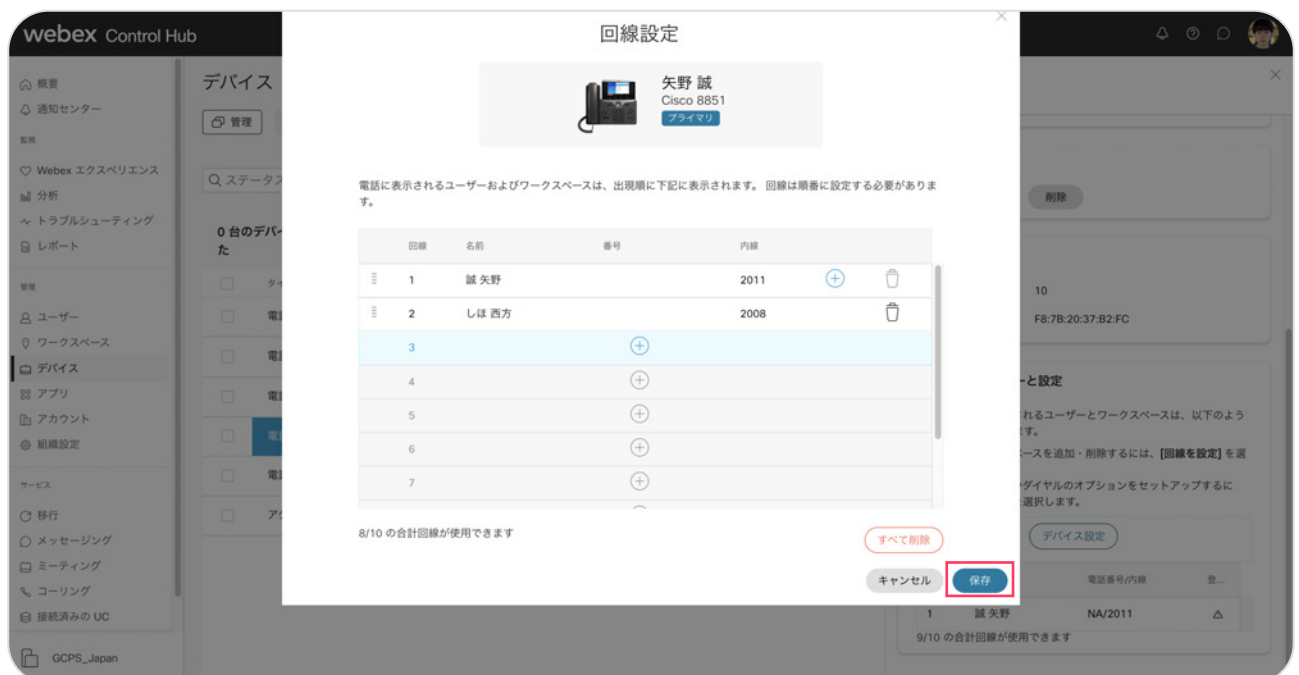

#### 9. 電話回線の設定が正常に更新されました

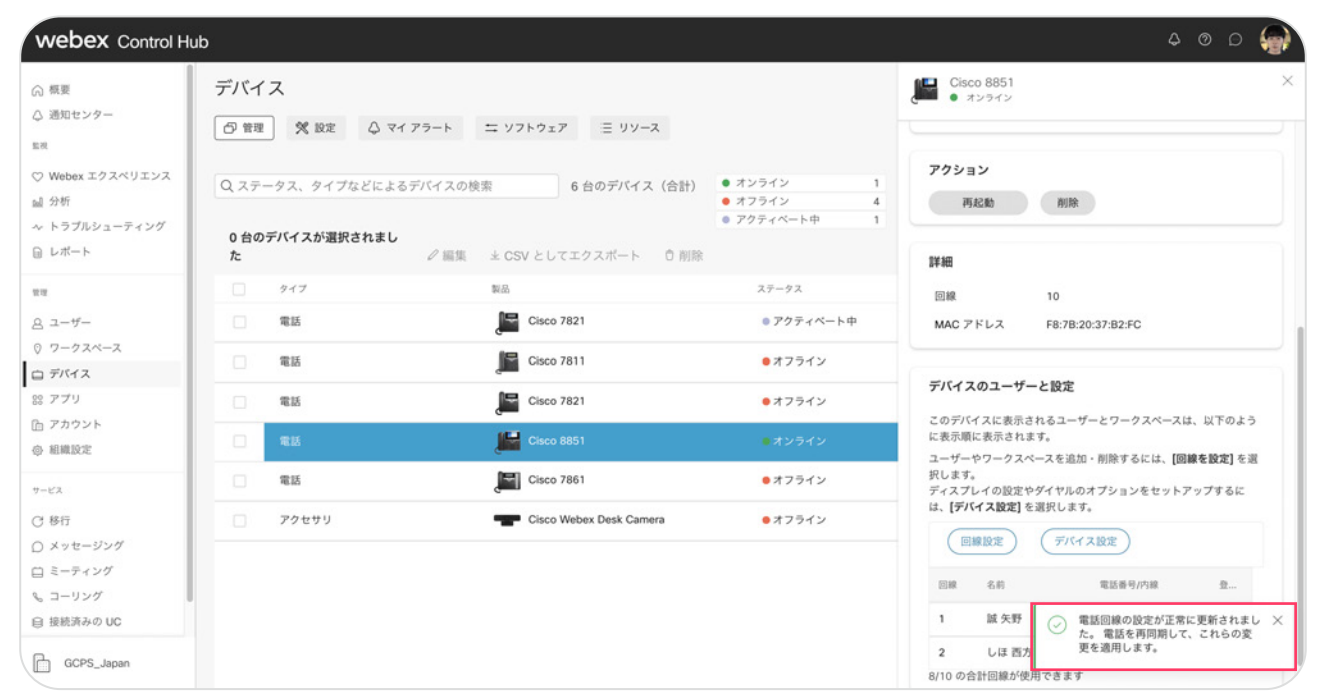

## STEP2:デバイスの再起動

#### 1. デバイスメニューより、該当するデバイスの右側アクションよりデバイスの【再起動】を選択

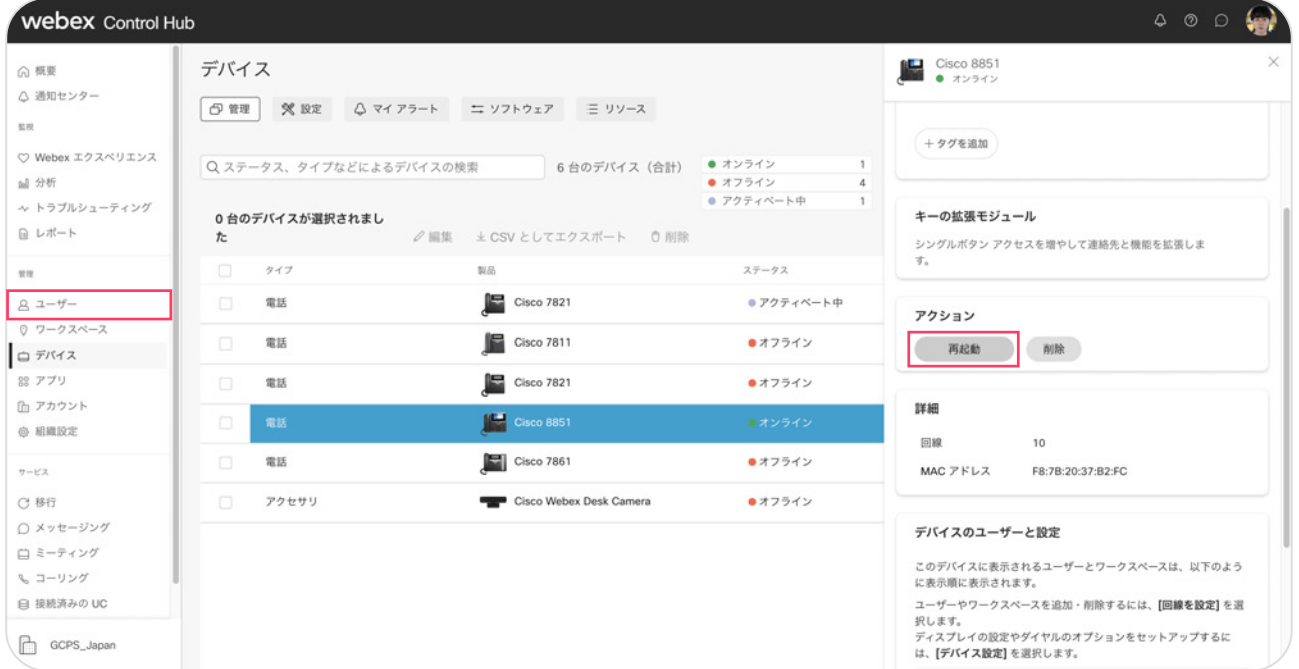

#### 2. デバイスの再起動へポップアップウインドウの【再起動】をクリック

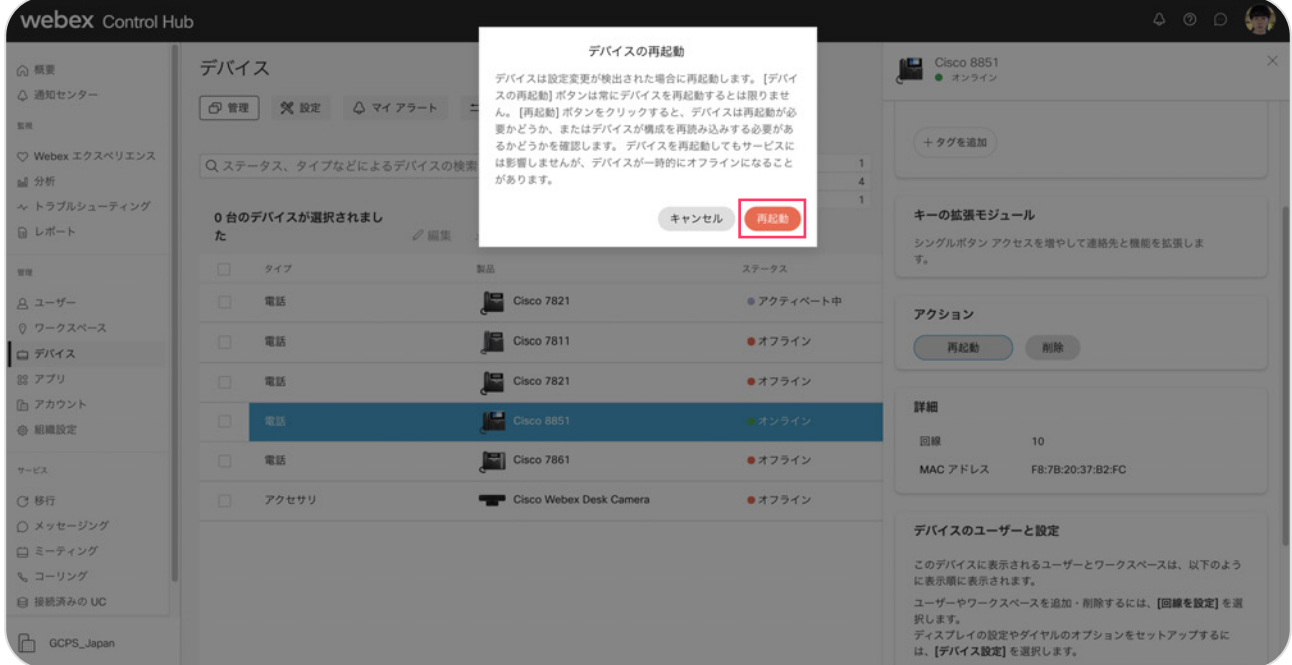

3.「再起動コマンドはデバイスに正常に送信されました」が表示

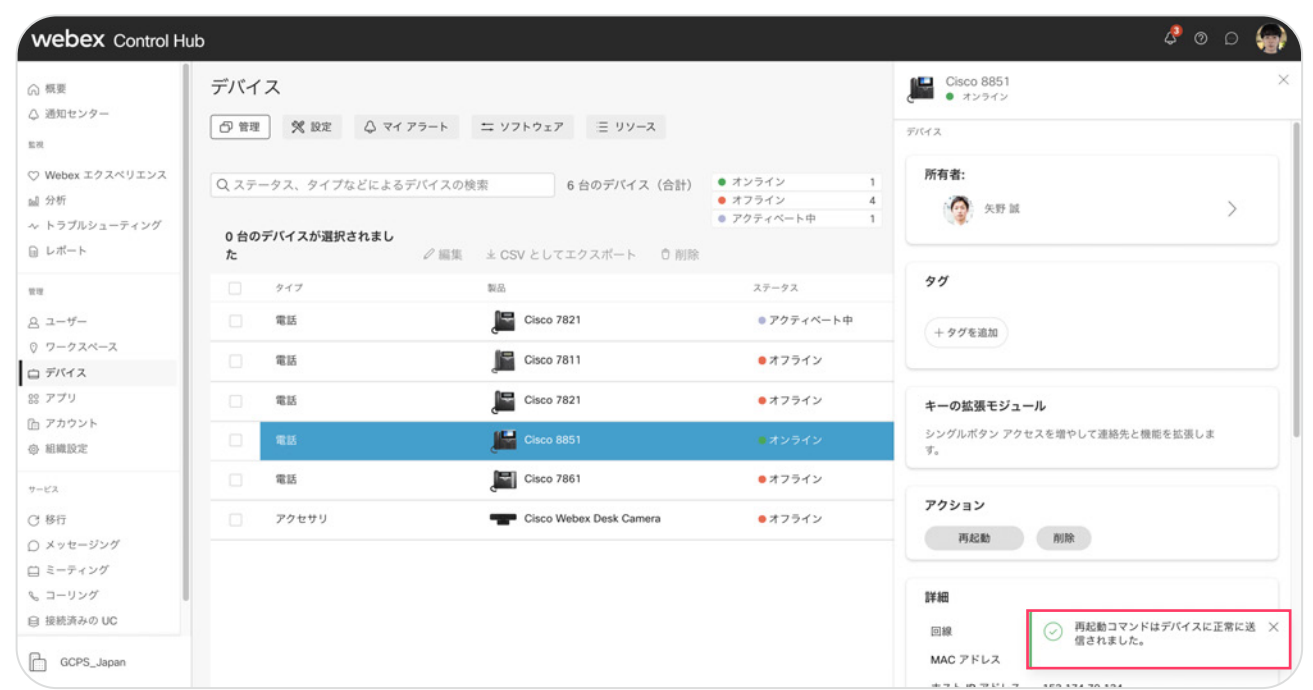

- 4. 該当するMPPフォンが再起動されます
- 5. 再起動後、MPPフォンのボタンに電話番号が追加登録されていることを確認

## デモ:固定電話の通話を確認

- 天野城  $4.9916$  $\Box$  $\equiv$ **い 西方しは**  $\overline{t}$
- 1. 追加登録した電話番号宛に発信

2. 追加した電話番号が鳴動

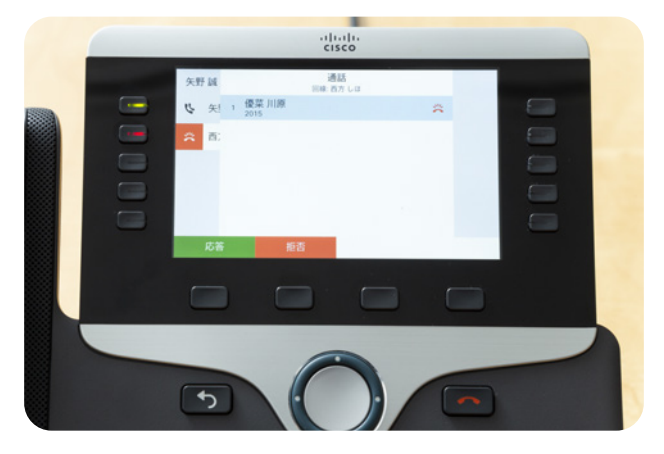

- \*2番目のボタンが鳴動中の点滅(赤)
- 3. 受話器をとって応答

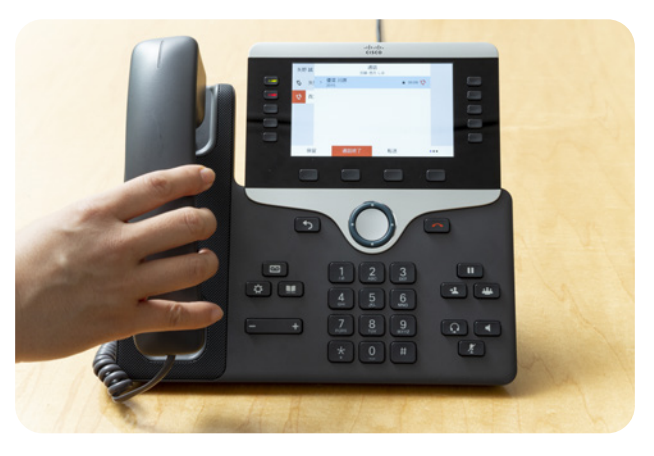

\*2番目のボタンが通話中の点灯(赤)